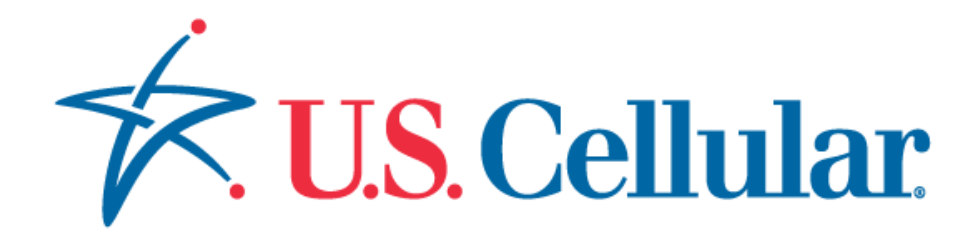

# Open API Project

# OneAPI v2.0 SMS REST

Document Version v1.1

# **Document Revision History**

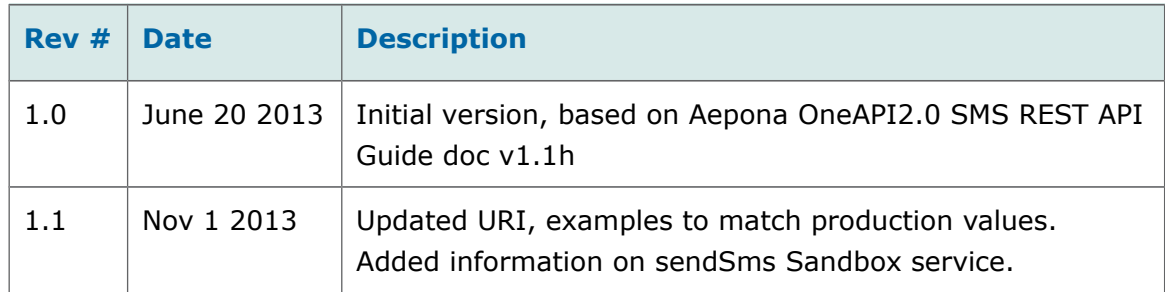

#### **Copyright**

2013

© Aepona Limited,

Beacon House,

Clarendon Dock,

Belfast,

BT1 3BG

All rights reserved. This document or any part thereof may not, without the written consent of Aepona Limited, be copied, reprinted or reproduced in any material form including but not limited to photocopying, transcribing, transmitting or storing it in any medium or translating it into any language, in any form or by any means, be it electronic, mechanical, xerographic, optical, magnetic or otherwise.

The information contained in this document is proprietary and confidential and all copyright, trademarks, trade names, patents and other intellectual property rights in the documentation are the exclusive property of Aepona Limited unless otherwise specified. The information (including but not limited to data, drawings, specification, documentation, software listings, source or object code) shall not at any time be disclosed directly or indirectly to any third party without Aepona Limited's prior written consent.

The information contained herein is believed to be accurate and reliable. Aepona Limited accepts no responsibility for its use by any means or in any way whatsoever. Aepona Limited shall not be liable for any expenses, costs by damage that may result from the use of the information contained within this document. The information contained herein is subject to change without notice.

# **Table of Contents**

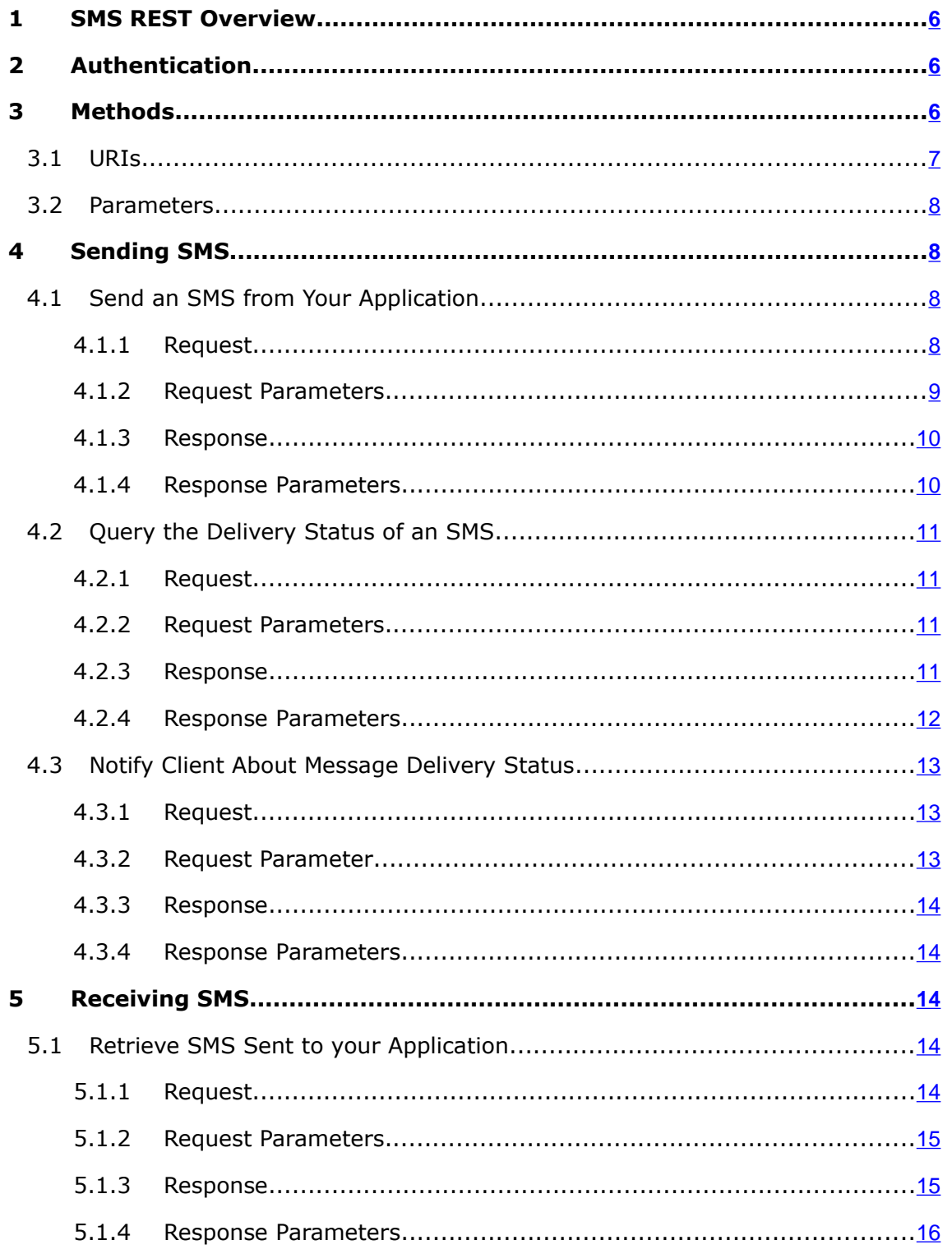

<span id="page-4-0"></span>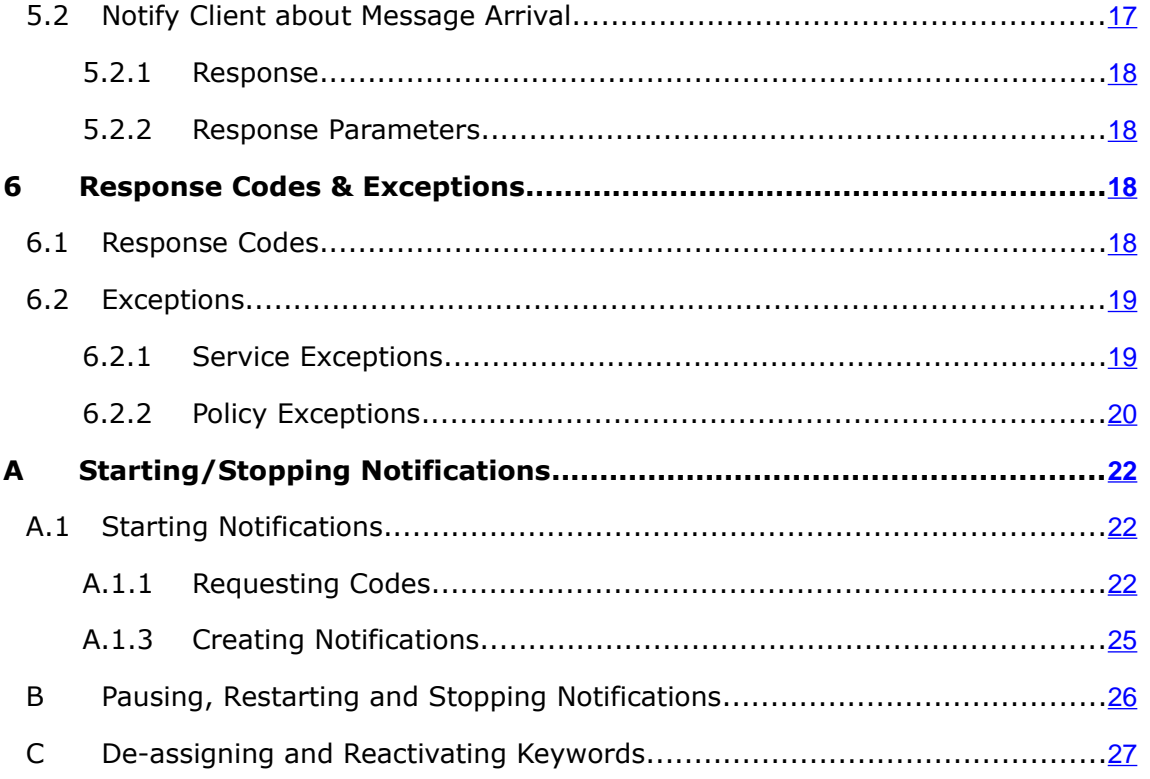

## <span id="page-5-2"></span>**1 SMS REST Overview**

The SMS interface allows an application to send and receive SMS messages. You can find some examples of when you may want to do this in the use cases at  [http://www. oneapi.gsmworld.com.](http://www.oneapi.gsmworld.com/)

An SMS sandbox service is also provided, URI and examples for which are contained below and in Appendix [D,](#page-29-0) and details on how to configure the service in a separate SandboxDataService API guide.

**!** Throughout this document, the examples may be shown WITHOUT URL encoding for readability purposes, e.g. if the address "tel:+12345678900" is in the URL example, this should be encoded as "tel%3A%2B12345678900", where the character ":" is "%3A" and the character "+" is "%2B"

## <span id="page-5-1"></span>**2 Authentication**

A server side certificate is required plus HTTP Basic Authentication.

For more information, refer to the *'*'Developer Access' section in the 'OneAPI v2.0 Common Information Guide'*.*

## <span id="page-5-0"></span>**3 Methods**

The following methods are available:

- [Sending SMS:](#page-7-2)
	- ➢ [Send an SMS from Your Application](#page-7-1)
	- ➢ [Query the Delivery Status of an SMS](#page-11-3)
	- ➢ [Notify Client About Message Delivery Status](#page-13-1)
- **[Receiving SMS:](#page-15-4)** 
	- ➢ [Retrieve SMS Sent to your Application](#page-15-3) (which is identified by **registrationId**)
	- ➢ [Notify Client about Message Arrival](#page-17-0)

POST and GET are used in OneAPI SMS.

Steps to start and stop notifications are described in Appendix [A.](#page-23-2)

**?** The SMS API supports JSON content types for POST operations. The response content type is application/JSON.

## <span id="page-6-0"></span>**3.1 URIs**

The URIs of the resources are as follows:

Sending SMS:

Send an SMS from your Application (to one or more mobile terminals) – described in section [4.1.](#page-7-1)

#### **https://developerportal.uscellular.com/services/smsSend/{api version}/smsmessaging/outbound/{senderAddress}/requests**

Query the delivery status of an SMS (identified by requestId) – described in sectio[n](#page-11-3) [4.2.](#page-11-3)

#### **https://developerportal.uscellular.com/services/smsSend/{api version}/smsmessaging/outbound/{senderAddress}/requests/ {requestId}/deliveryInfos**

A message delivery status notification is sent to the client by the server, with the format as described in section [4.3](#page-13-1)

● Sending SMS from your Application to the Sandbox smsSend service – described in Appendix [D:](#page-29-0)

#### **https://developerportal.uscellular.com/services/smsSendSandbox/{api version}/smsmessaging/outbound/{senderAddress}/requests**

● Receiving SMS:

Retrieve SMS sent to your application (which is identified by **registrationId**) – described in [5.1](#page-15-3)

#### **https://developerportal.uscellular.com/services/receiveSms/{api version}/smsmessaging/inbound/registrations/{registrationId}/messages**

A message delivery status notification is sent to the client by the server, with the format as described in section [5.2.](#page-17-0)

The variables used in request URLs are described below:

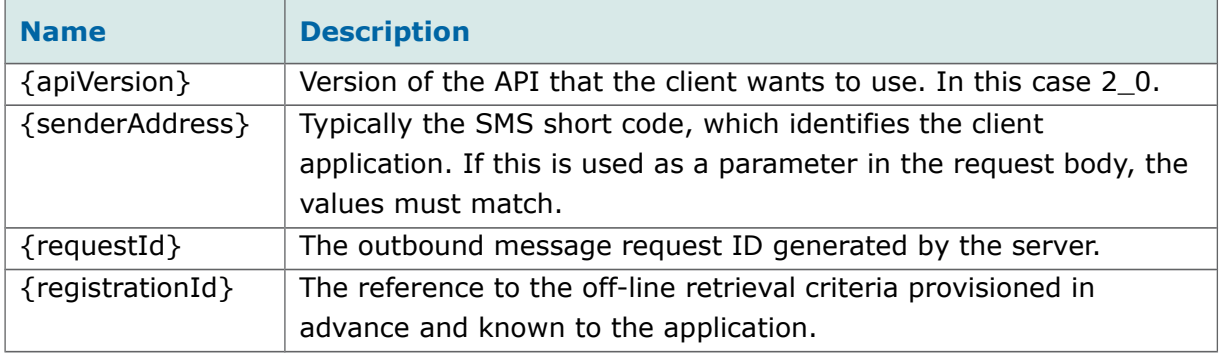

**!** The SMS API supports JSON content types for POST operations. The response content type is application/JSON.

## <span id="page-7-3"></span>**3.2 Parameters**

Inline parameters are contained in defined data structures, which are noted by their Type. For example, in the Request sample code at section 4.1.1 below, the parameters are contained within the data structure *outboundSMSMessageRequest*. Many data structures nest other sub-structures.

## <span id="page-7-2"></span>**4 Sending SMS**

## <span id="page-7-1"></span>**4.1 Send an SMS from Your Application**

This allows you to send an SMS from your application to one or more addresses.

#### <span id="page-7-0"></span>**4.1.1 Request**

POST

https://developerportal.uscellular.com/services/smsSend/2\_0/smsmessaging/outbound/12345/re quests HTTP/1.1

Content-Type: application/json

Authorization: Basic QWVwb25hVfdghfdghdfghdfgWF6eHN3MjNl

```
Content-Length: 328
Host: developerportal.uscellular.com
Connection: Keep-Alive
User-Agent: Apache-HttpClient/4.1.1 (java 1.5)
{"outboundSMSMessageRequest":
    \left\{ \right. "address": ["tel:+14567800001"],
     "clientCorrelator": "105698",
     "outboundSMSTextMessage": {"message": "Test Message"},
     "receiptRequest": {"notifyURL": "http://example.com/MockRestService/rest"},
     "senderAddress": "12345",
     "senderName": "Aepona"
     }
}
```
## **4.1.2 Request Parameters**

<span id="page-8-0"></span>*Table 1: Send an SMS - Request Parameters (outboundSMSMessageRequest Type)*

**!** Use POST to create the SMS. The **senderAddress** in the URL must be URLescaped.

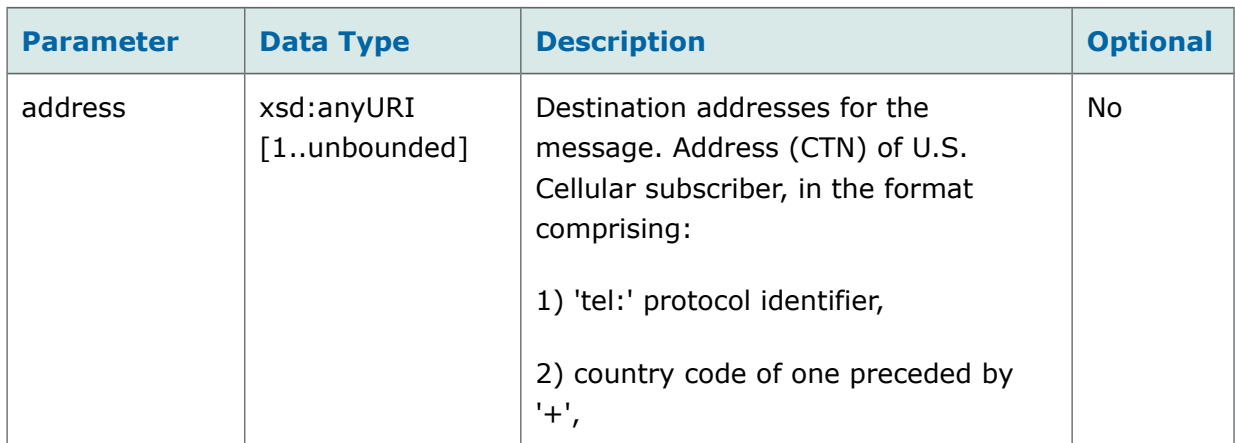

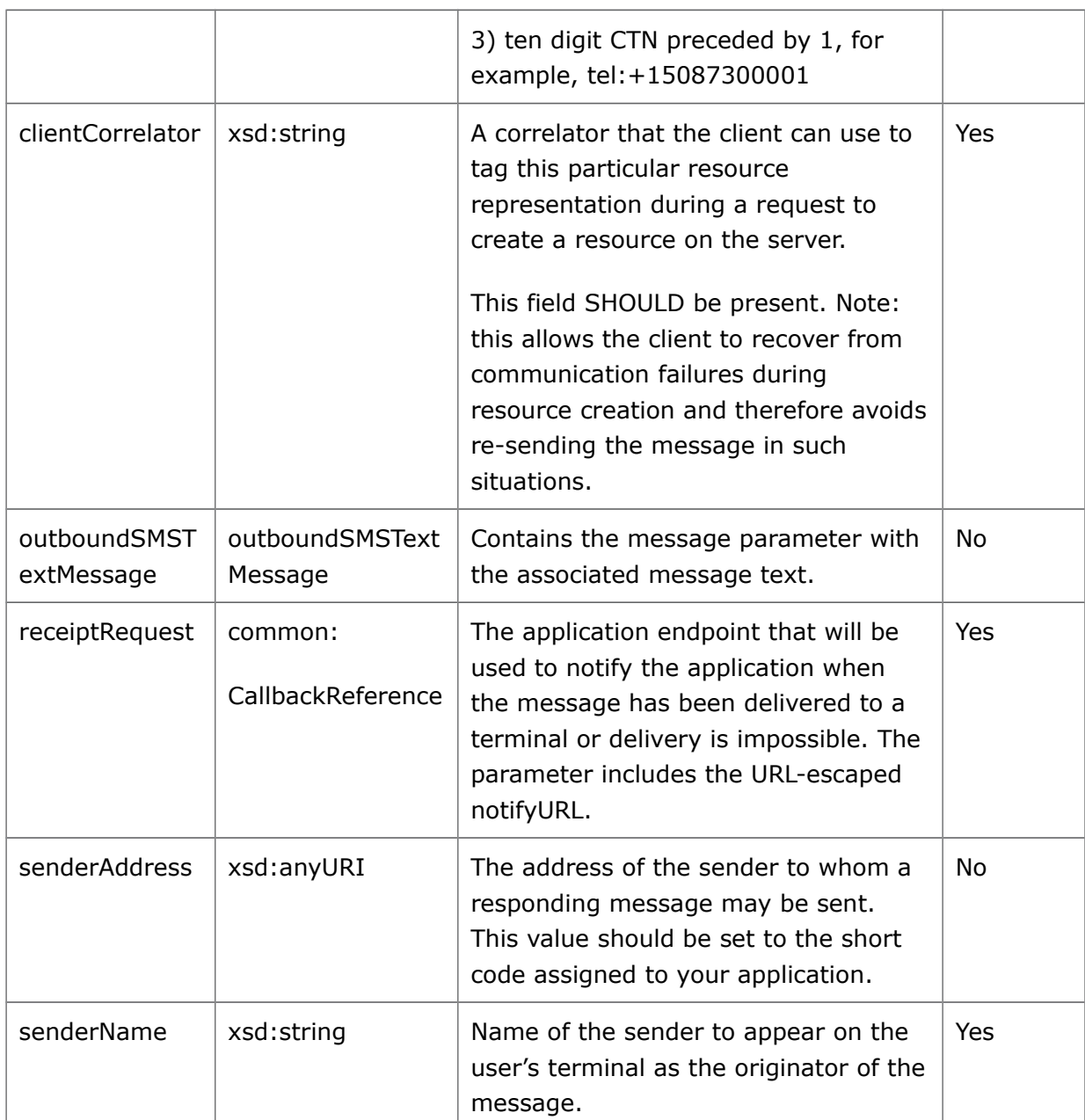

## <span id="page-9-0"></span>**4.1.3 Response**

HTTP/1.1 201 Created Date: Thu, 31 Oct 2013 11:31:43 GMT Server: Jetty(6.1.x) Content-Type: application/json Host: developerportal.uscellular.com

```
Authorization: Basic QWVwb25hVfdghfdghdfghdfgWF6eHN3MjNl 
breadcrumbId: ID-ase1-47049-1383117280034-17-14
User-Agent: Apache-HttpClient/4.1.1 (java 1.5)
Location: 
http://developerportal.uscellular.com/services/smsSend/2_0/smsmessaging/outbound/12345/req
uests/124400101
X-Forwarded-Host: developerportal.uscellular.com
Content-Length: 160
Keep-Alive: timeout=5, max=100
Connection: Keep-Alive
{
  "resourceReference" : {
   "resourceURL" : 
"http://developerportal.uscellular.com/services/smsSend/2_0/smsmessaging/outbound/12345/re
quests/124400101"
  }
}
```
201 shows that the message was created.

### <span id="page-10-0"></span>**4.1.4 Response Parameters**

The Location header field shows the URI of the created message, including the **senderAddress** and **requestID** in the path. You can append '**/deliveryInfos**' to this URI to query the delivery status of an SMS as described in the next section 4.2.

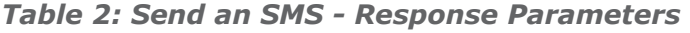

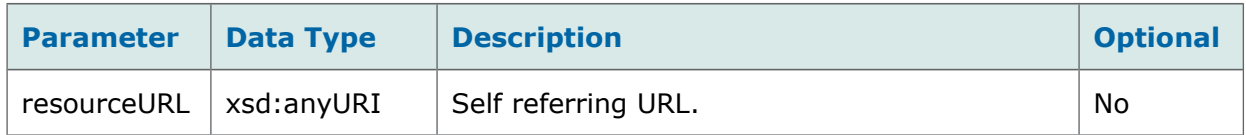

This URI is also included in the response body as the **resourceURL** pair within the **resourceReference** object.

## <span id="page-11-3"></span>**4.2 Query the Delivery Status of an SMS**

You can query the delivery status of an SMS which has been sent from your application.

## <span id="page-11-2"></span>**4.2.1 Request**

#### **GET**

https://developerportal.uscellular.com/services/smsSend/2\_0/smsmessaging/outbound/12345/requests/1244 00101/deliveryInfos HTTP/1.1

Authorization: Basic QWVwb25hVfdghfdghdfghdfgWF6eHN3MjNl

Host: developerportal.uscellular.com

Connection: Keep-Alive

User-Agent: Apache-HttpClient/4.1.1 (java 1.5)

## **4.2.2 Request Parameters**

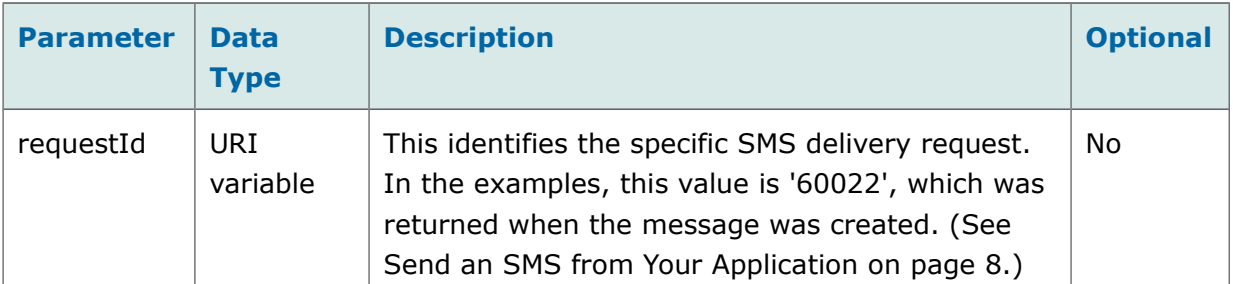

<span id="page-11-1"></span>*Table 3: Query the Delivery Status - Request Parameters*

#### <span id="page-11-0"></span>**4.2.3 Response**

HTTP/1.1 200 OK

Date: Thu, 31 Oct 2013 11:43:05 GMT

Server: Jetty(6.1.x)

Content-Type: application/json

Authorization: Basic QWVwb25hVfdghfdghdfghdfgWF6eHN3MjNl

breadcrumbId: ID-ase3-43542-1383117279982-22-16

Host: developerportal.uscellular.com

```
User-Agent: Apache-HttpClient/4.1.1 (java 1.5)
X-Forwarded-Server: developerportal.uscellular.com
Content-Length: 291
Keep-Alive: timeout=5, max=100
Connection: Keep-Alive
{
  "deliveryInfoList" : {
   "resourceURL" : 
"http://developerportal.uscellular.com/services/smsSend/2_0/smsmessaging/outbound/12345/re
quests/124400101/deliveryInfos",
   "deliveryInfo" : [ {
     "address" : "tel:+14567800001",
     "deliveryStatus" : "DeliveredToTerminal"
   } ]
  }
}
```
## <span id="page-12-0"></span>**4.2.4 Response Parameters**

The deliveryInfoList type contains the delivery information for each address to which you sent the message, in a **deliveryInfo** array.

<span id="page-12-1"></span>*Table 4: Query the Delivery Status - Response Parameters (deliveryInfoList Type)*

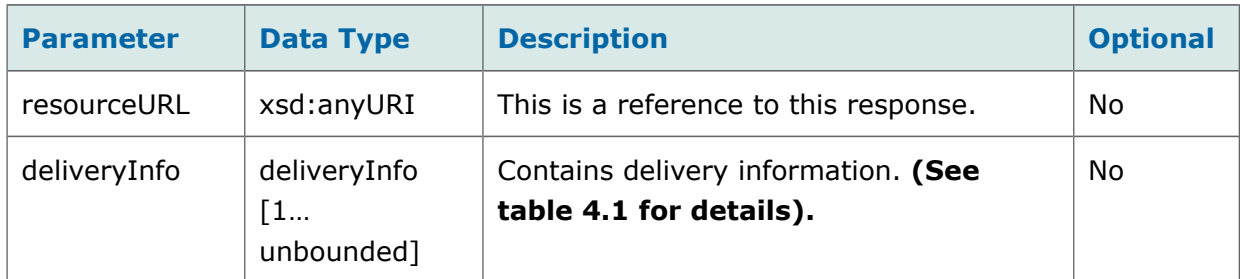

*Table [4.](#page-12-1)1: Query the Delivery Status - Response Parameters (deliveryInfo Type)*

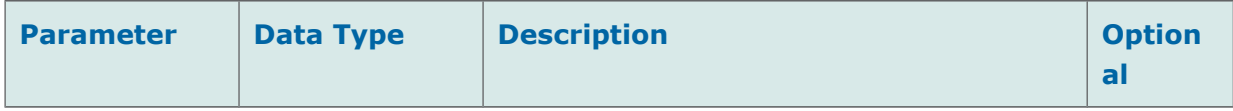

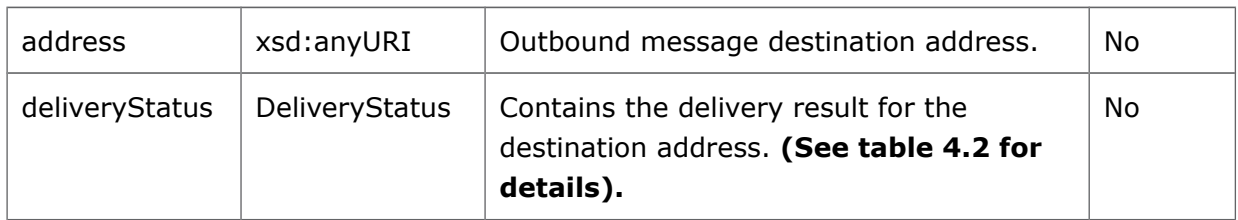

#### *Table [4.](#page-12-1)2: DeliveryStatus*

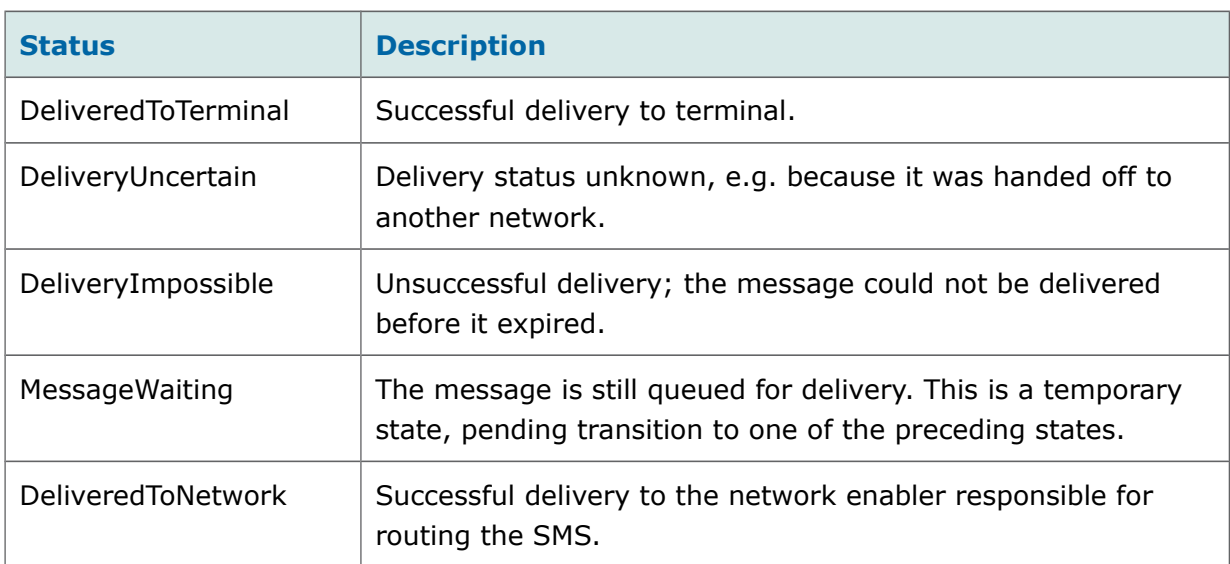

## <span id="page-13-1"></span>**4.3 Notify Client About Message Delivery Status**

This section describes the format of delivery notifications sent from the server to the client application. A delivery notification is sent to the client application callback URL provided in the sendSMS request, typically when the message is DeliveredToTerminal or DeliveryImpossible.

Starting and stopping notifications is carried out via the Dev Portal. For instructions on how to do this, please see Appendix [A.](#page-23-2)

### <span id="page-13-0"></span>**4.3.1 Request**

POST /notifications/DeliveryInfoNotification HTTP/1.1 Accept: application/json Content-Type: application/json Content-Length: nnnn Host: application.example.com {"deliveryInfoNotification": {

"deliveryInfo": { "address": "tel:+15555550101", "deliveryStatus": "DeliveredToNetwork" } } }

## **4.3.2 Request Parameter**

```
Table 5: Notify Client about Message Delivery Status - Request Parameters
                     (deliveryInfoNotification Type)
```
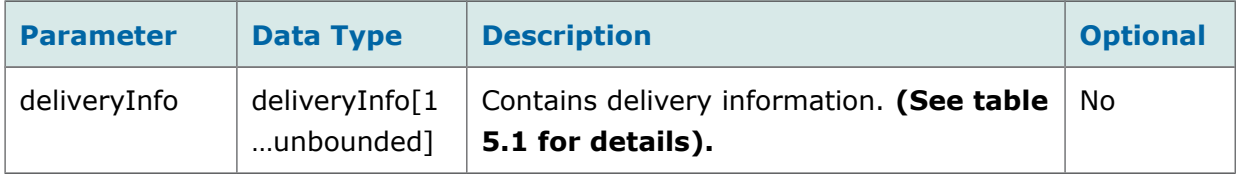

```
Table 5.1: Notify Client about Message Delivery Status - Request Parameter s
                            (deliveryInfo Type)
```
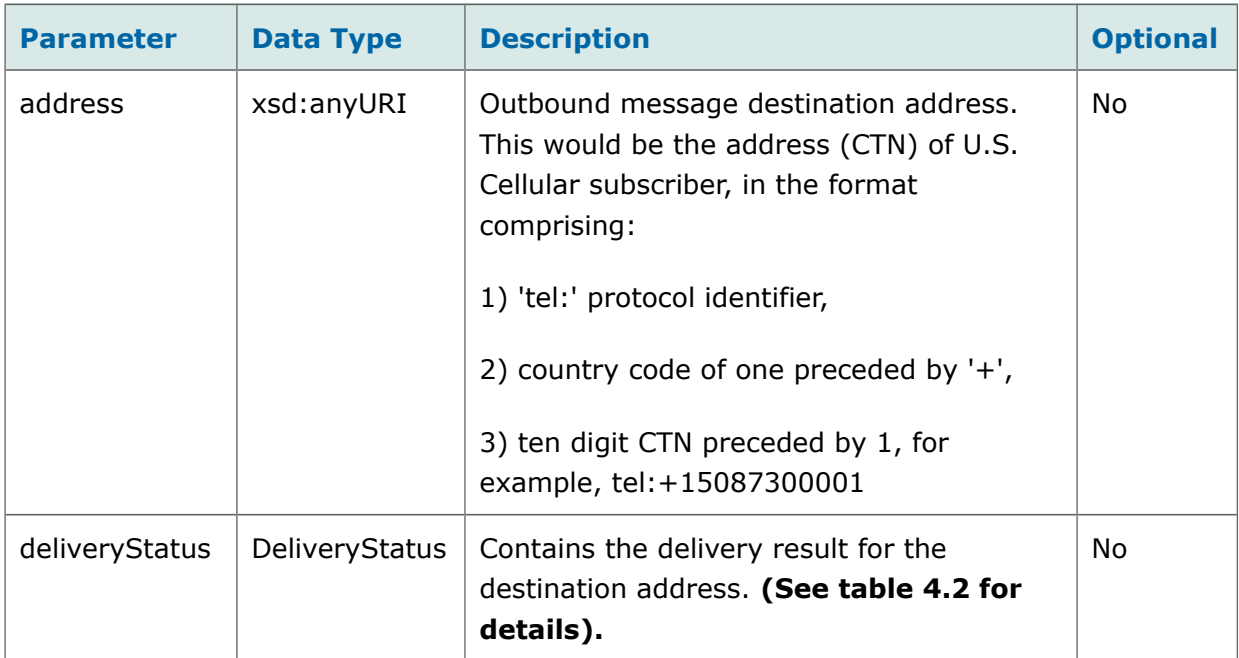

### <span id="page-14-0"></span>**4.3.3 Response**

HTTP/1.1 204 No Content

Date: Thu, 04 Jun 2009 02:51:59 GMT

#### <span id="page-15-5"></span>**4.3.4 Response Parameters**

N/A

<span id="page-15-4"></span>**5 Receiving SMS**

## <span id="page-15-3"></span>**5.1 Retrieve SMS Sent to your Application**

This method allows you to retrieve any SMS that have been sent to your application.

## <span id="page-15-2"></span>**5.1.1 Request**

**GET** 

https://developerportal.uscellular.com/services/receiveSms/2\_0/smsmessaging/inbound/3456abc /messages?maxBatchSize=2 HTTP/1.1

Authorization: Basic QWVwb25hVfdghfdghdfghdfgWF6eHN3MjNl

Host: developerportal.uscellular.com

## **5.1.2 Request Parameters**

<span id="page-15-1"></span>*Table 6: Retrieve Messages Sent to your Application - Request Parameters*

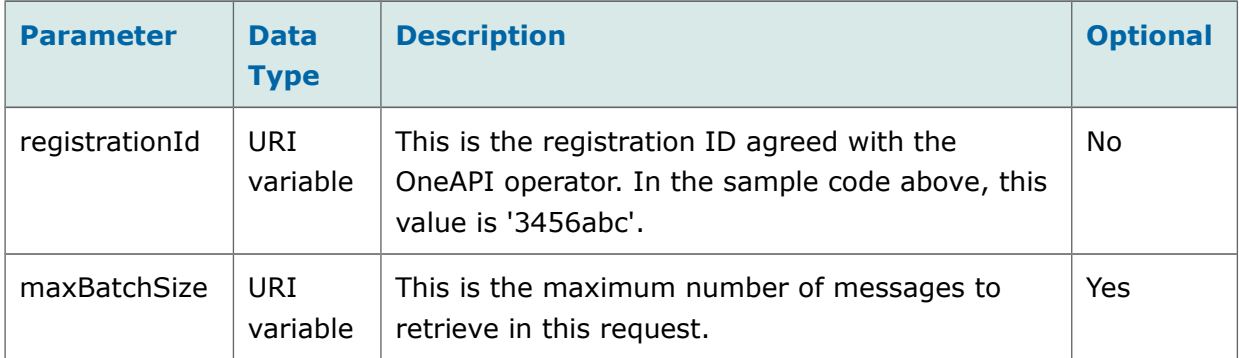

#### <span id="page-15-0"></span>**5.1.3 Response**

HTTP/1.1 200 OK

Content-Type: application/json

{"inboundSMSMessageList": {

"inboundSMSMessage": [ {

"destinationAddress": "12345",

"senderAddress": "tel:+14567800001",

"message": "sampleMessage",

"dateTime": "2013-10-22T15:43:33.000+08:00",

"resourceURL":

"https://developerportal.uscellular.com/services/receiveSms/2\_0/smsmessaging/inbound/registra tions/1100011/messages/1100017",

"messageId": "1100017"

}],

"totalNumberOfPendingMessages": 0,

"numberOfMessagesInThisBatch": 1,

"resourceURL":

"https://developerportal.uscellular.com/services/receiveSms/2\_0/smsmessaging/inbound/registra tions/1100011/messages "

}}

### <span id="page-16-0"></span>**5.1.4 Response Parameters**

Parameters are returned in the **inboundSMSMessageList** object.

<span id="page-16-1"></span>*Table 7: Retrieve Messages Sent to your Application - Response Parameters (inboundSMSMessageList Type)*

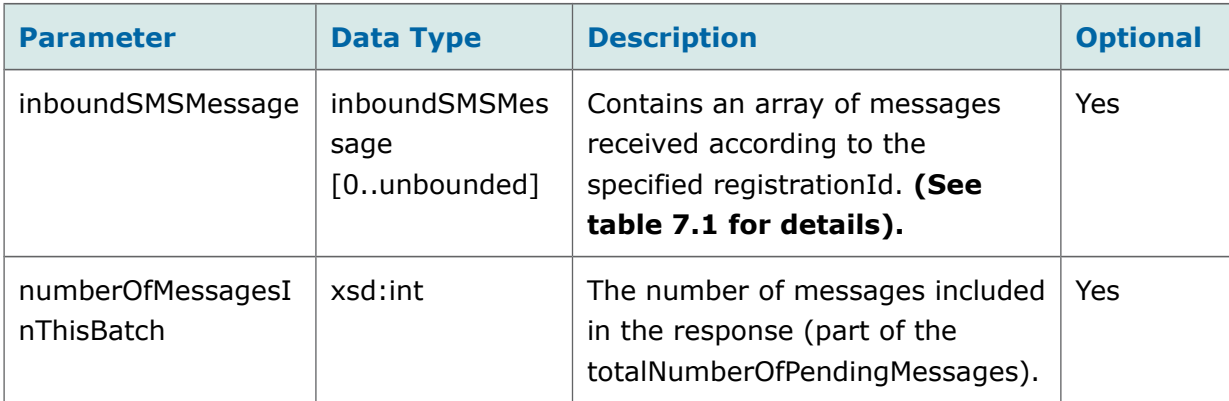

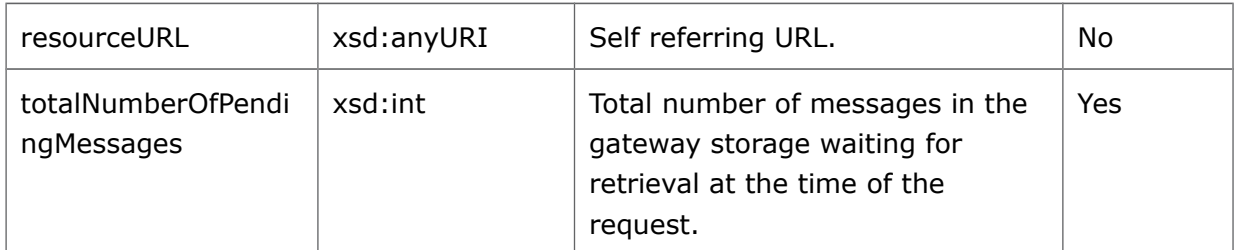

*Table [7.](#page-16-1)1: Retrieve Messages Sent to your Application - Response Parameters (inboundSMSMessage Type)*

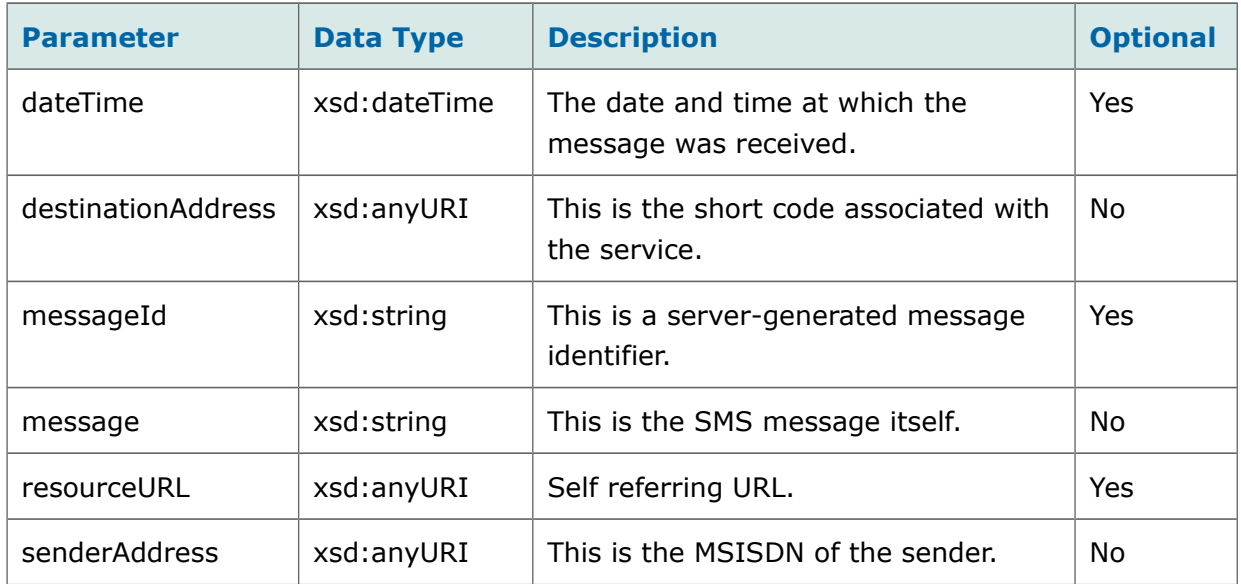

## <span id="page-17-0"></span>**5.2 Notify Client about Message Arrival**

This section describes the format of SMS message arrival notifications sent from the server to the client application callback URL. The callback URL is configured for a given set of notification criteria (shortcode and keyword) in the Dev Portal.

Starting and stopping notifications is carried out via the Dev Portal. For instructions on how to do this, please see Appendix A.

The format of the message receipt notification sent to your **notifyURL** is:

POST /notifications/SMSNotification HTTP/1.1 Accept: application/json Content-Type: application/json Content-Length: nnnn Host: application.example.com

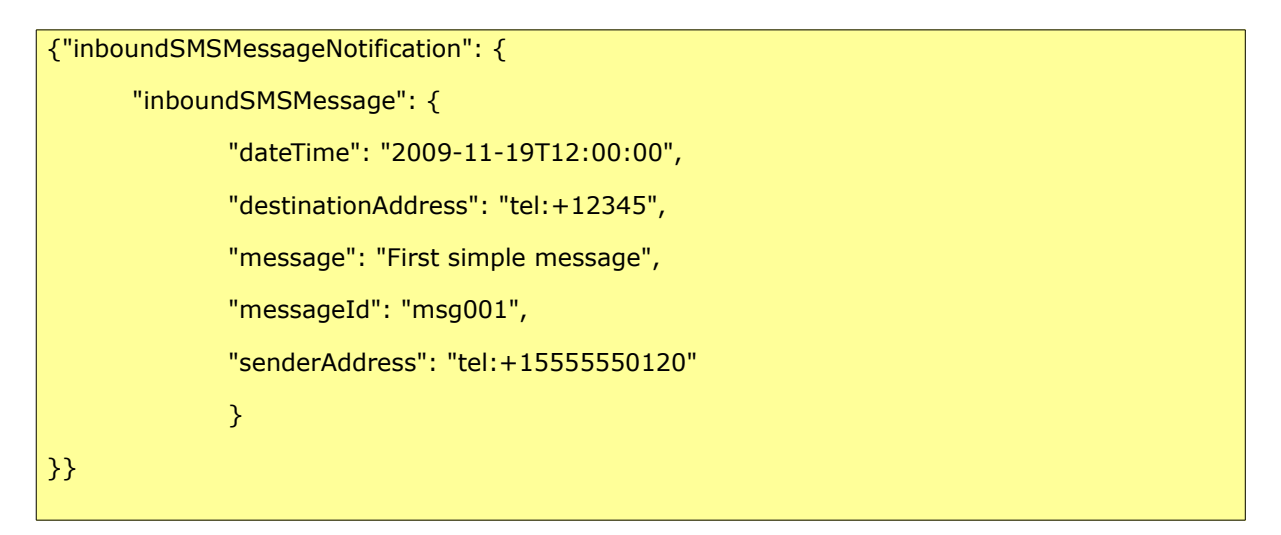

There will be one notification for every SMS received matching the notification criteria.

The **inboundMessageNotification** object includes an **inboundSMSMessage** array with the following parameters:

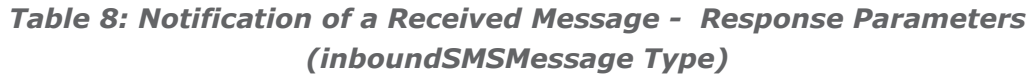

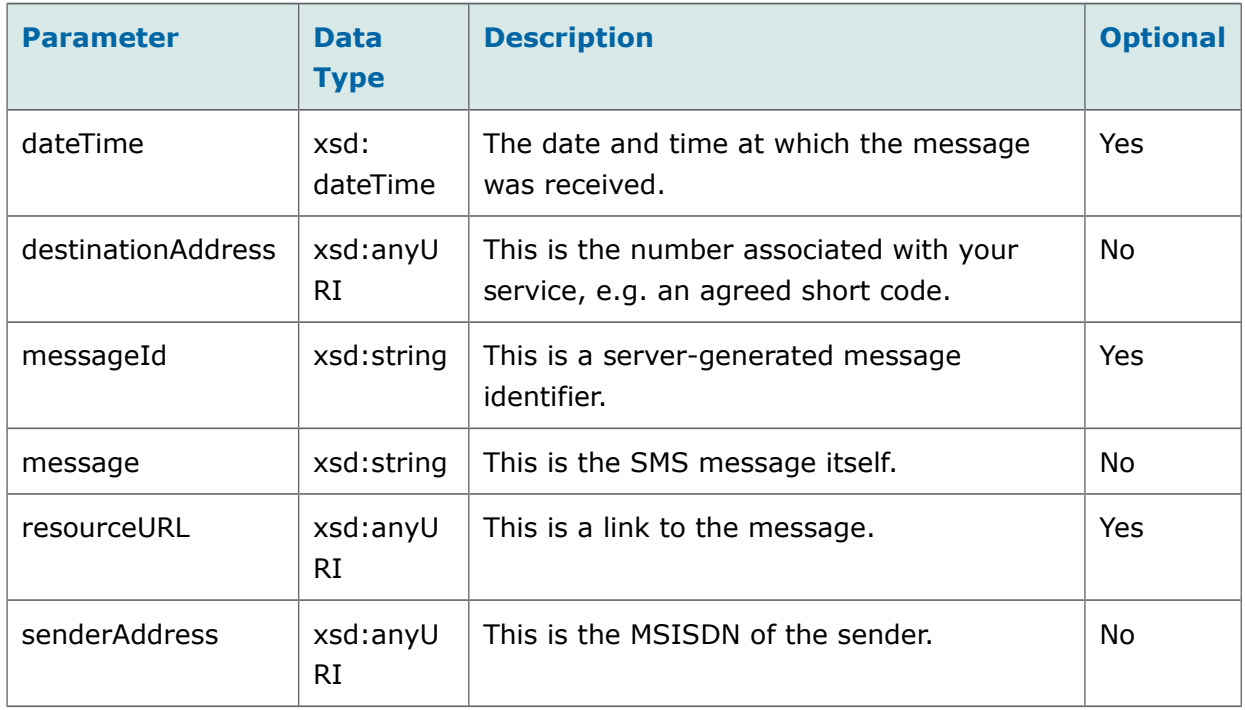

## <span id="page-18-0"></span>**5.2.1 Response**

The client application should return HTTP 204 – No Content.

HTTP/1.1 204 No Content

Date: Thu, 04 Jun 2009 02:51:59 GMT

#### <span id="page-19-3"></span>**5.2.2 Response Parameters**

N/A

## <span id="page-19-2"></span>**6 Response Codes & Exceptions**

## <span id="page-19-1"></span>**6.1 Response Codes**

HTTP response codes are used to indicate:

- **200** Success!
- 400 Bad request; check the error message for details
- 401 Authentication failure, check your authentication details.
- 403 Forbidden; please provide authentication credentials
- **404** Not found: mistake in the host or path of the service URI
- **405** Method not supported: for example you mistakenly used a HTTP GET to create an MMS instead of a POST
- **500** Internal Error 500; the server encountered an unexpected condition which prevented it from fulfilling the request
- **503** Server busy and service unavailable. Please retry the request.

For more details on these, refer to [http://www.ietf.org/rfc/rfc2616.txt.](http://www.ietf.org/rfc/rfc2616.txt)

## <span id="page-19-0"></span>**6.2 Exceptions**

HTTP/1.1 400 Bad Request

Content-Type: application/json

Content-Length: 1234

Date: Thu, 04 Jun 2009 02:51:59 GMT

{"requestError": {

 "serviceError": { "messageId": "SVC0002", "text": " Invalid input value for message part %1", "variables": " tel:+016309700000" } }}

This section lists the available error codes, the possible reasons why the exception may have occurred, and possible solutions.

## <span id="page-20-1"></span>**6.2.1 Service Exceptions**

A service exception describes the reason why the service cannot accept the request.

The following service exceptions may be thrown:

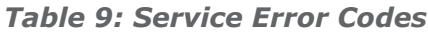

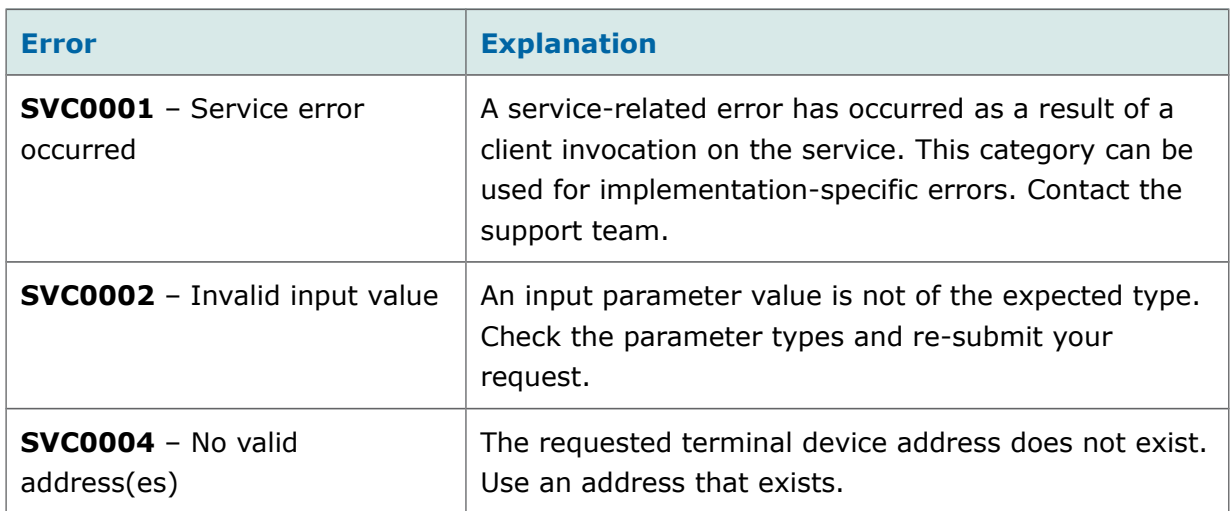

## <span id="page-20-0"></span>**6.2.2 Policy Exceptions**

A policy exception means that the request syntax is valid, however an operator policy has been broken.

#### **POL0001** - Policy error occurred

The above exception may be thrown to indicate a fault relating to a policy associated with the service. This category can be used for implementation-specific errors such as:

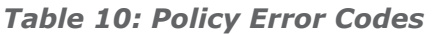

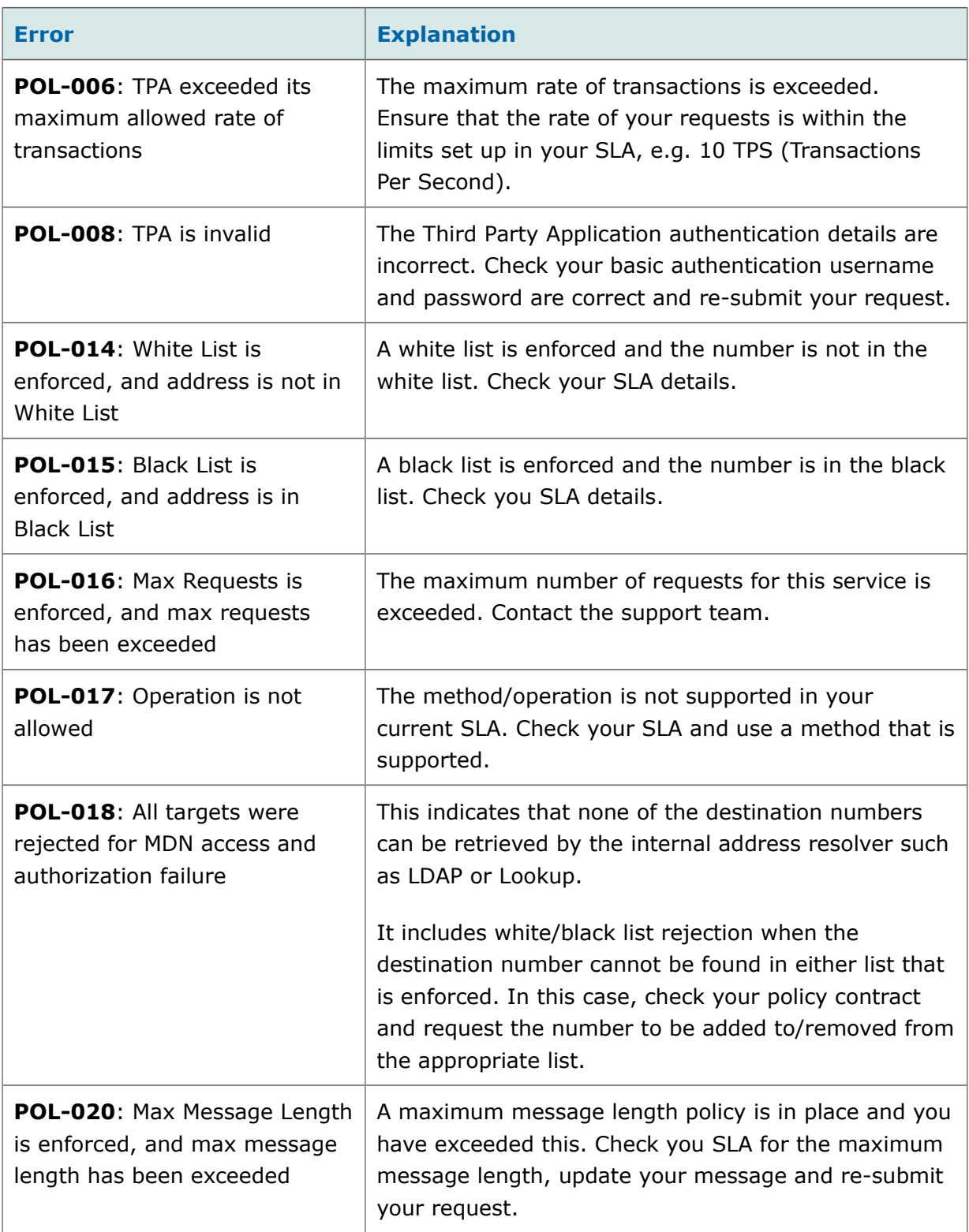

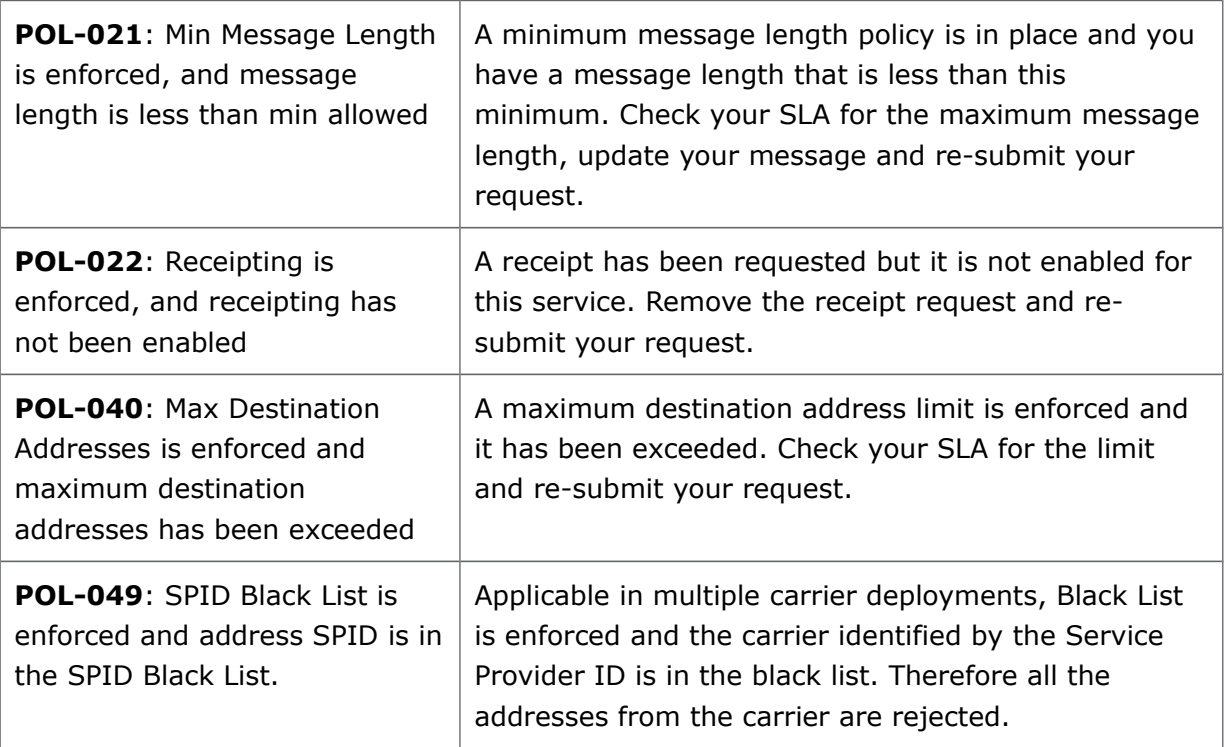

# <span id="page-23-2"></span>**A Starting/Stopping Notifications**

Starting and stopping notifications is managed from the Dev Portal. You will use one of the codes assigned to your Partner entity on the platform, or configure a callback URL, and keyword to automatically start receiving SMS arrival and receipt notifications. You can pause or stop by a button from the GUI.

The steps described below assume that you have a login on the Dev Portal which allows you to manage notifications for your Partner's applications.

## <span id="page-23-1"></span>**A.1 Starting Notifications**

The task is divided into three sub-sections in a standard workflow:

- 1 Requesting Codes section below
- 2 Creating Keywords section [A.1.2](#page-25-0)
- 3 Creating Notifications section [A.1.3](#page-26-0)

#### <span id="page-23-0"></span>**A.1.1 Requesting Codes**

You need to request the administrator to assign a code to your project.

1 Login to the Dev Portal.

The Dashboard is displayed, as shown below. Partners associated with you are displayed in the Partner Profiles area.

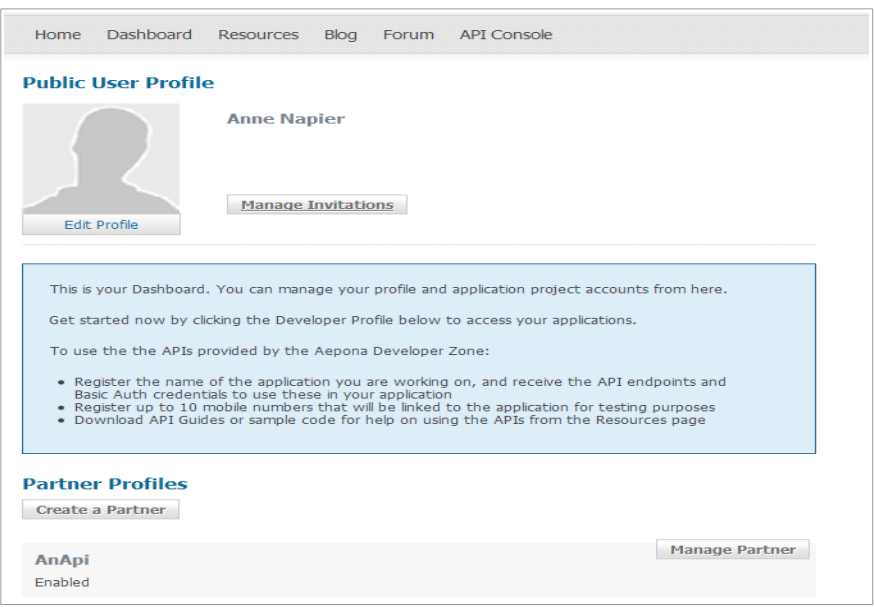

 2 Click **Manage Partner** for the Partner whose application you want to set up the notification for.

The Partner Profile page is displayed. Registered applications are listed as projects in the Partner Projects area.

3 Click **Manage Project** for the relevant project.

The Project Profile page is displayed for your selected project.

#### 4 Click **Manage Notifications**.

The Manage Notifications page is displayed.

5 Click **Request Number**.

The Create a New Number page is displayed.

- 6 Select the **Number Type** to request from the dropdown list: Short Code or Long Number.
- 7 Select to have a number assigned automatically by the Admin Portal administrator.

OR

to specify one for the project, by entering the **Number** in the field that will appear. This will be unique to your project, called an unshareable number.

#### 8 Select the **Enabler Type**: SMS.

 9 Select **Country** and **Networks** from the list displayed. You can assign only one network to a long number.

**?** If you are testing your application against the Sandbox version of the service, choose the Test network.

#### 10 Click **Submit**.

Your request is submitted to the administrator, and until approved, will be listed in the Pending Requests page. (Click **Pending Requests** on the Manage Notifications page.)

You will receive an email when your request is approved. It will contain the number assigned. Your Manage Notifications page will show the assigned number in the Number panel as shown below:

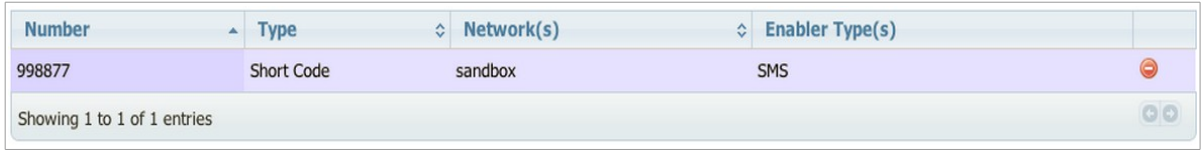

- **?** You can remove the number from your project by using the red icon in the Number panel. To add it back, use the **Assign Partner Number** button.
- **?** As an option, you can create **Callback Credentials** from the Manage Notifications page. This will add authentication for the notification to access your application.

#### <span id="page-25-0"></span>**A.1.2 Creating Keywords**

You need to create a keyword in combination with the number you are going to use for your notification. Each keyword+number pair must be unique across the platform, which means that if you are creating a single notification using your application specific number, keyword isn't necessary. In this case you can skips the steps below and go directly to create your notification.

- **?** A keyword can be created during notification creation, also.
- 1 From the Manage Notifications page, click **Create Keyword**. The Create Keyword page is displayed.
- 2 Specify the number you wish to associate the keyword with, from the **Number**  dropdown list.

 3 Enter the **Keyword**. An error message will be returned if the keyword is in use or it does not conform to the system rules.

Manage Notifications page is refreshed and shows the keyword created, in RESERVED status, as shown below:

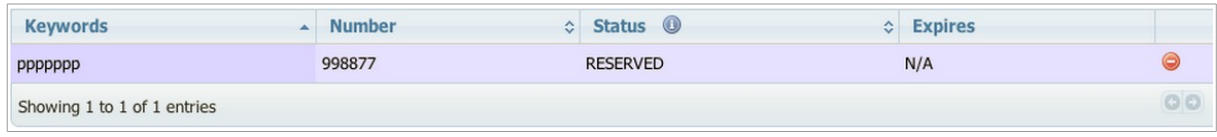

The status will change to ACTIVE when the keyword is in use with a notification. The RESERVED status will expire after a system configured number of days, for example, 180 days. See Appendix A3 .

#### <span id="page-26-0"></span>**A.1.3 Creating Notifications**

You are now ready to create a notification, which will start immediately.

- 1 From the Manage Notifications page, click **Create Notifications**.
- 2 Select the **Notification Type** from the dropdown list. SMSX is available by default.
- 3 Select the **Number** to use from the dropdown list.
- 4 Select the **Protocol** from the dropdown list.
- **!** If you are testing your application against the Sandbox version of the service, choose Sandbox-OneAPI\_REST-v2\_0.
- 5 Select the **Keyword** from the dropdown list, OR create one by clicking **Request Keywords**.
- 6 Select either Poll or Push notification model:

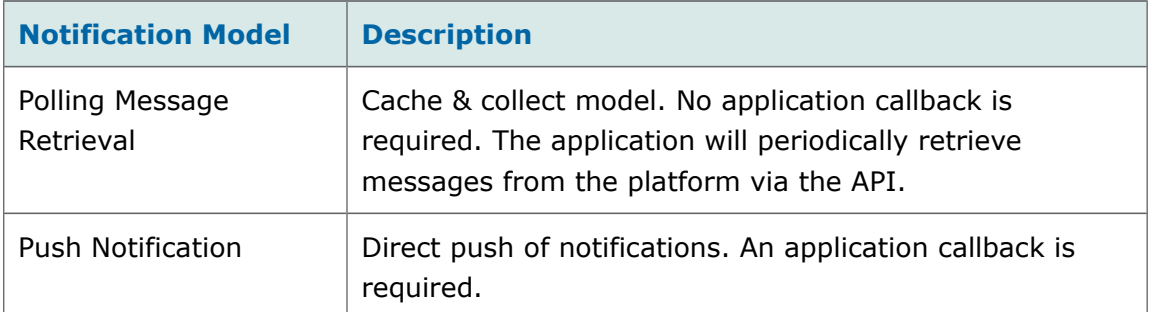

7 If Push Notification is selected, enter the **Callback Url** in the field that appears:

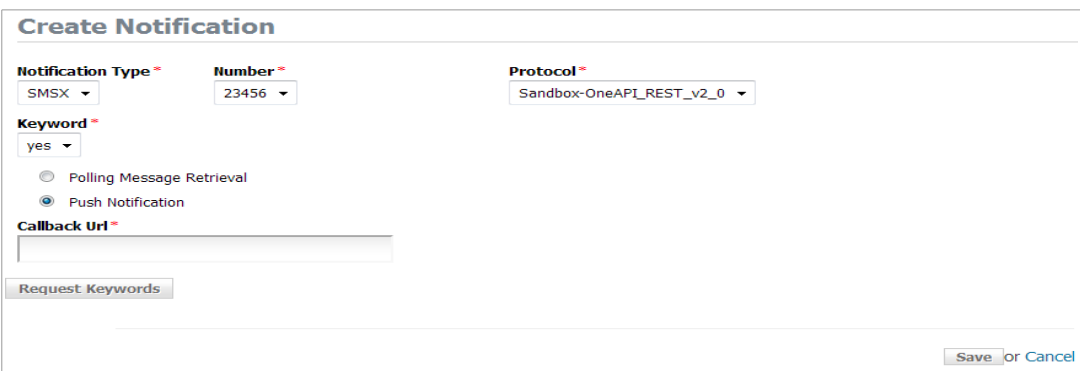

#### 8 Click **Save**.

The notification is started.

The Manage Notifications page will be refreshed to display the notification with its ID, and the Callback URL as entered, with the pause and stop buttons at the right hand end of the row, as shown in the screenshot below:

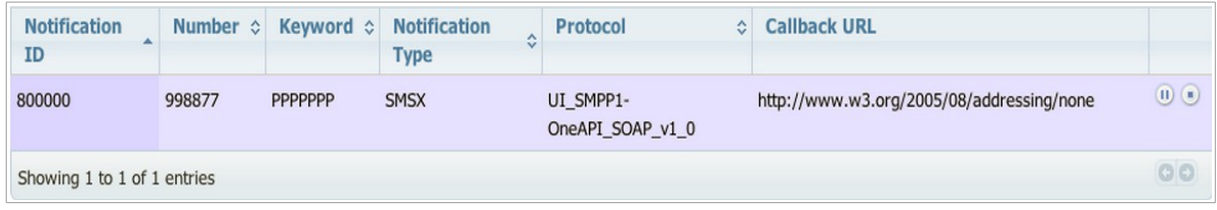

## <span id="page-27-0"></span>**B Pausing, Restarting and Stopping Notifications**

To pause, restart and stop a notification:

- 1 From the Dashboard, click **Manage Partner > Manage Project > Manage Notifications** to find the notification you wish to manage.
- 2 Click the appropriate button at the right end of the row:
	- $\triangleright$  To pause a notification that has been started, click the **in** icon.
	- $\triangleright$  To restart a notification that has been paused, click the  $\triangleright$  icon.
	- $\triangleright$  To stop a notification, click the **i**con at the far right.
- 3 Confirm your action when prompted.
- **!** When you stop a notification, it will be removed from the system. You will not be able to restart it, but you can recreate an identical notification.

## <span id="page-28-0"></span>**C De-assigning and Reactivating Keywords**

Keywords in RESERVED status can be de-assigned from the application and put into QUARANTINED status, and reactivated back to RESERVED status.

To de-assign a keyword from a project:

- 1 From the Manage Notifications page, find the keyword you wish to de-assign.
- 2 Click the  $\bigcirc$  icon on the right.

The keyword is now in QUARANTINED status, as shown below, showing its expiry date after the system configured number of days (90, in the example below):

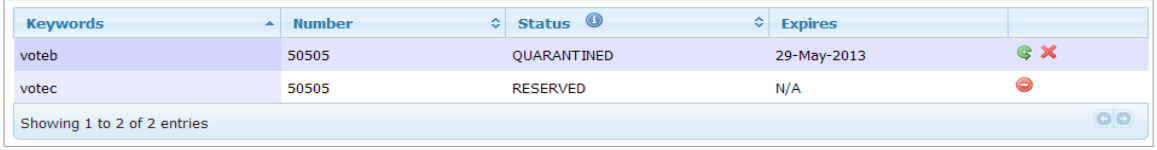

- To reactivate the keyword, to RESERVED status, click the **green icon** on the right.
- To purge the keyword, click the **red cross icon** on the right.

# <span id="page-29-0"></span>**D SMS Sandbox Service**

The sandbox service replicates real U.S. Cellular Open API SMS web service and returns response objects, or 'canned responses', against pre-configured subscriber CTN values. It does not connect to any external interface. Developers can use this service to test different scenarios of their application without connecting to the real subscriber profile service.

Developers should use the SandboxDataService API to preconfigure responses for subscriber addresses. Details are described in a separate SandboxDataService API guide.

Code examples are provided below.

#### **Send SMS Sandbox Request Example**

```
POST
https://developerportal.uscellular.com/services/smsSendSandbox/2_0/smsmessaging/outbound/
12345/requests HTTP/1.1
Content-Type: application/json
Authorization: Basic QWVwb25hsdfdfgcDohUWF6eHN3MjNl
Content-Length: 323
Host: developerportal.uscellular.com
Connection: Keep-Alive
User-Agent: Apache-HttpClient/4.1.1 (java 1.5)
{"outboundSMSMessageRequest":
    {
    "address": ["tel:+19999911111"],
    "clientCorrelator": "1045682",
    "outboundSMSTextMessage": {"message": "test"},
    "receiptRequest": {"notifyURL": "http://example.com/MockRestService/rest"},
    "senderAddress": "12345",
    "senderName": "Aepona"
    }
}
```
#### **Query SMS Delivery Status Request Example**

**GET** 

https://developerportal.uscellular.com/services/smsSendSandbox/2\_0/smsmessaging/outbound/ 12345/requests/66400037/deliveryInfos HTTP/1.1

Authorization: Basic QWVwb25hVsdfdsfgDohUWF6eHN3MjNl

Host: developerportal.uscellular.com

Connection: Keep-Alive

User-Agent: Apache-HttpClient/4.1.1 (java 1.5)

#### **End of Document**